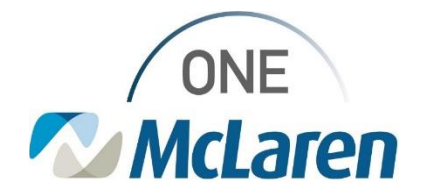

**04/12/2022**

#### **Ventilator Weaning Orders Pulmonary, Critical Care, Internal Medicine & Hospitalists**

Ventilator weaning orders have been added to the Ventilator PowerPlans. If you have previously saved a PowerPlan to your favorites that include ventilator orders, you will want to resave the plan with the new orderable. This change was made to promote consistent patient care for ventilator weaning and create a consistent ordering process.

To order a PowerPlan:

- Step 1 In the patient's chart, navigate to *Orders* and select *+Add*
- Step 2 Type 'ventilator' into the *search* field
- Step 3 Choose the PowerPlan that is most appropriate Options include: *ANES Ventilator Orders* -or- *ICU Ventilator Orders*
- Step 4 select *Done*

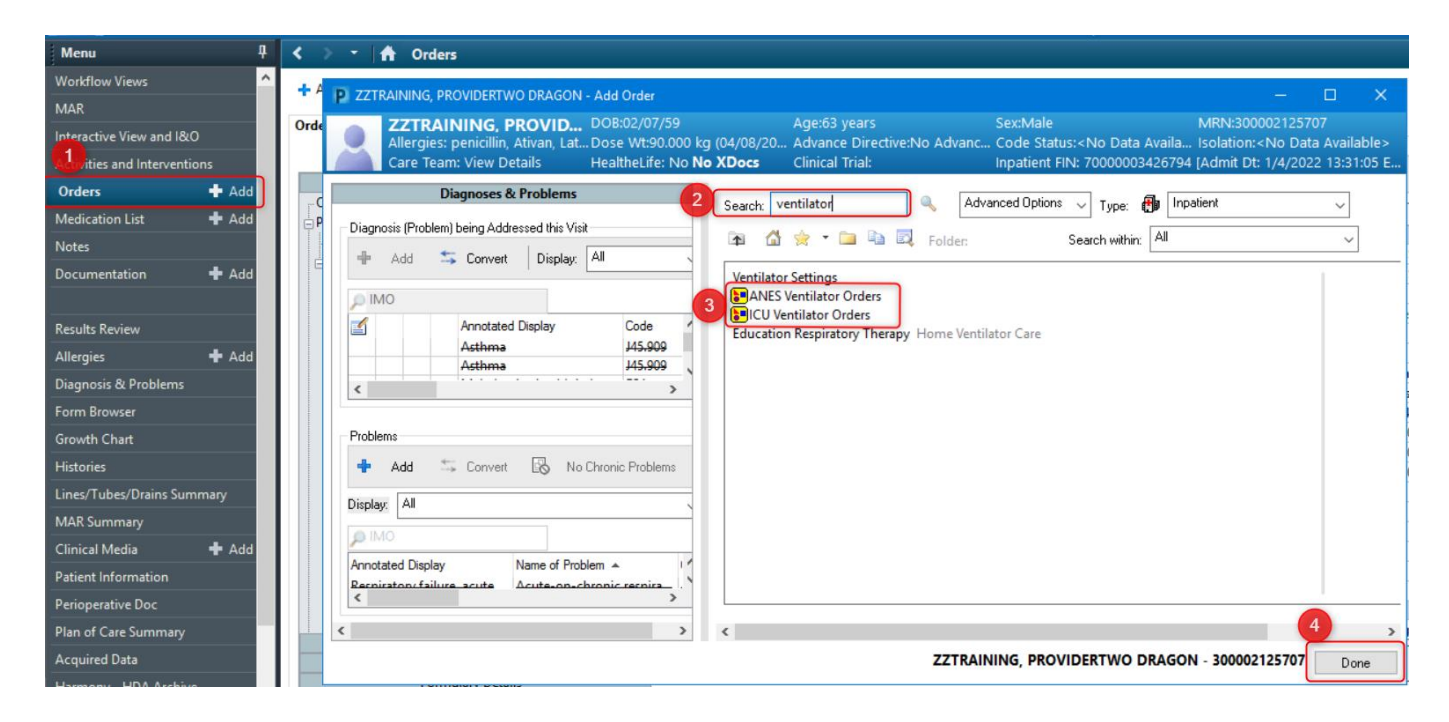

The PowerPlan will populate. You will find the ventilator weaning protocol in the **respiratory orders**. You can select any orders that you routinely use, and you may modify by right clicking on the order.

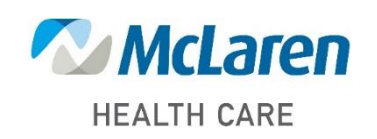

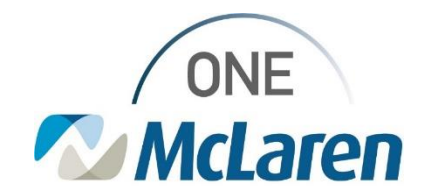

You can then *Save as My Favorite*.

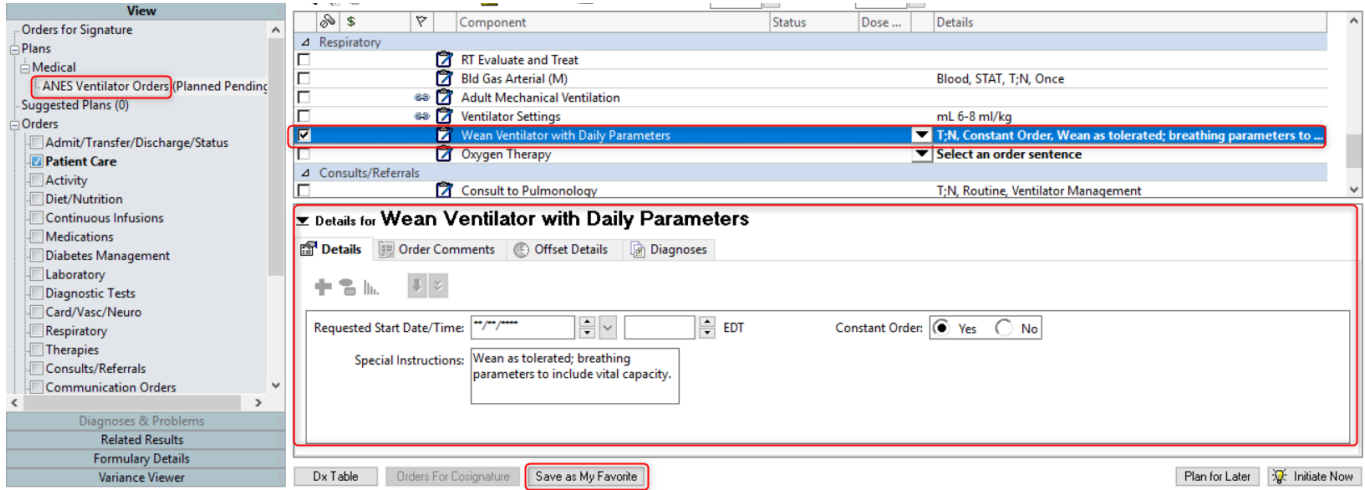

When saving as your favorite, an additional screen will populate for you to name the PowerPlan. After naming the PowerPlan, select *OK*.

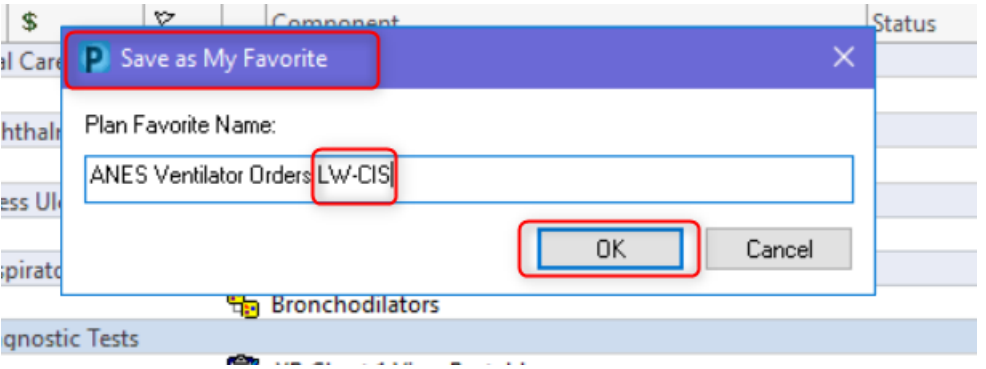

If you have previously saved this PowerPlan and want to make changes to the saved favorite, navigate to the *+ Add* orders. Instead of entering ventilator into search, click on the star icon. This will populate your favorites. You can right click and delete a favorite if it is a duplicate, outdated, or even if you don't use it.

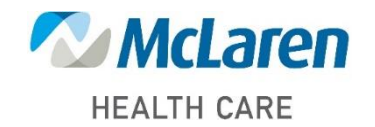

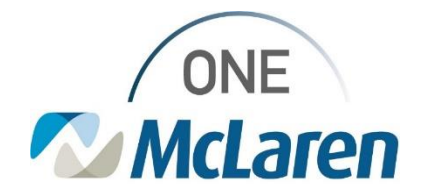

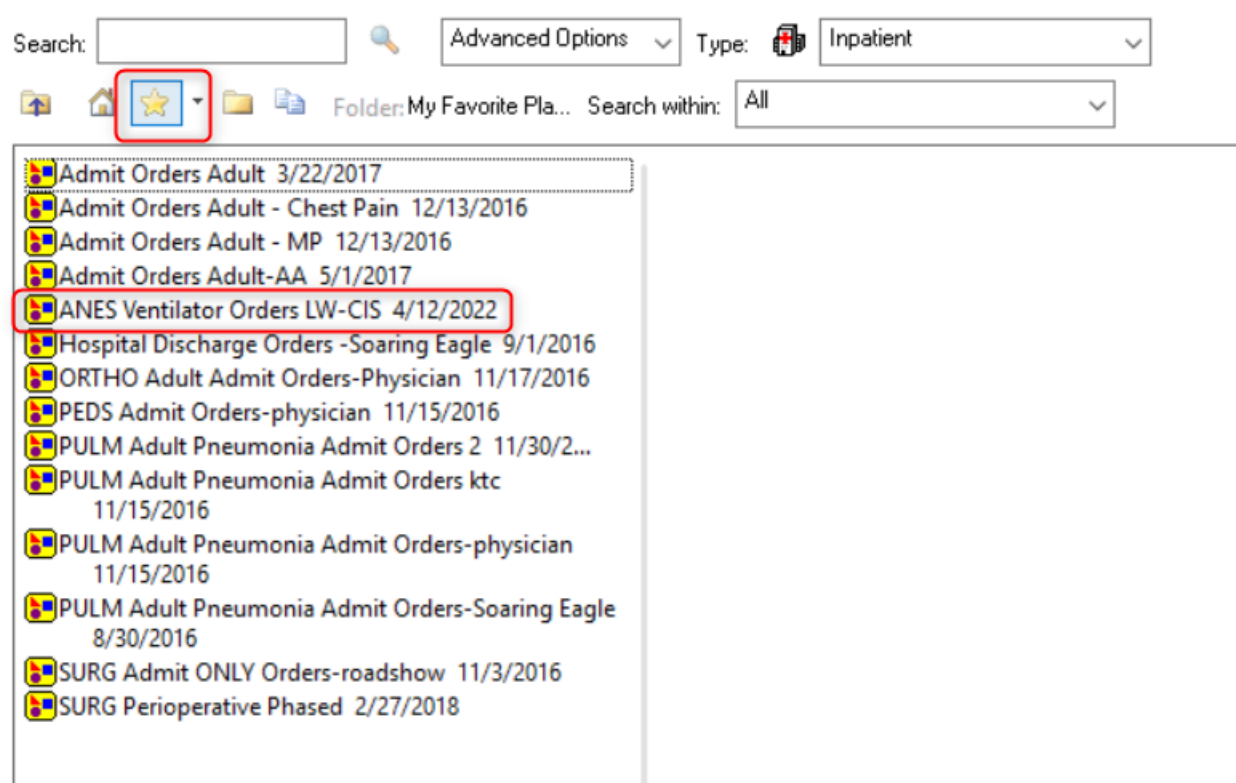

If you want to modify the favorite, you will select it and click *Done* at the bottom right of the screen, as if ordering for the first time. Your pre-selections will populate, and you can make any changes you would like, and choose *Save as Favorite* again. A new screen will populate to notify you that you already have a PowerPlan with the same name. It will ask if you want to overwrite the existing plan favorite. Select *Yes*.

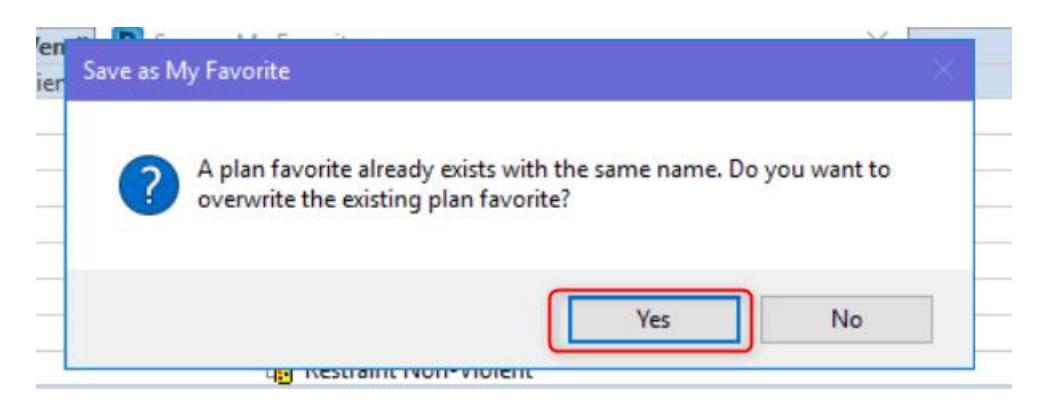

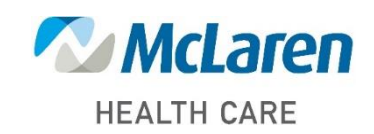

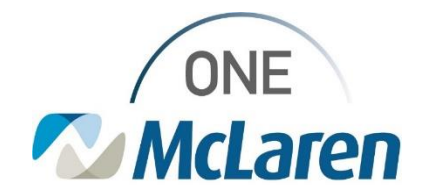

If you have any questions about how to save a favorite plan, modify saved plans, or questions about the updated Ventilator Weaning orders, please contact your local Clinical Information Specialist.

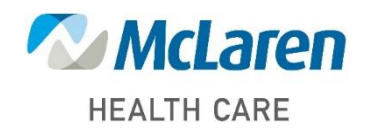